## **Seattle University Orientation Guide – Steps to Download Our App to Your Mobile Phone**

- **1. Search for "Seattle University Orientation" in your app store. The image below displays our app. Download the app to your phone.**
- **2. Open the app. The following image displays what you will see on your phone. Tap the Seattle University Orientation Guide option in the "Featured" section.**
- **3. The following box will pop up. Click "Download Guide". Depending on your connection, this may take a few minutes.**

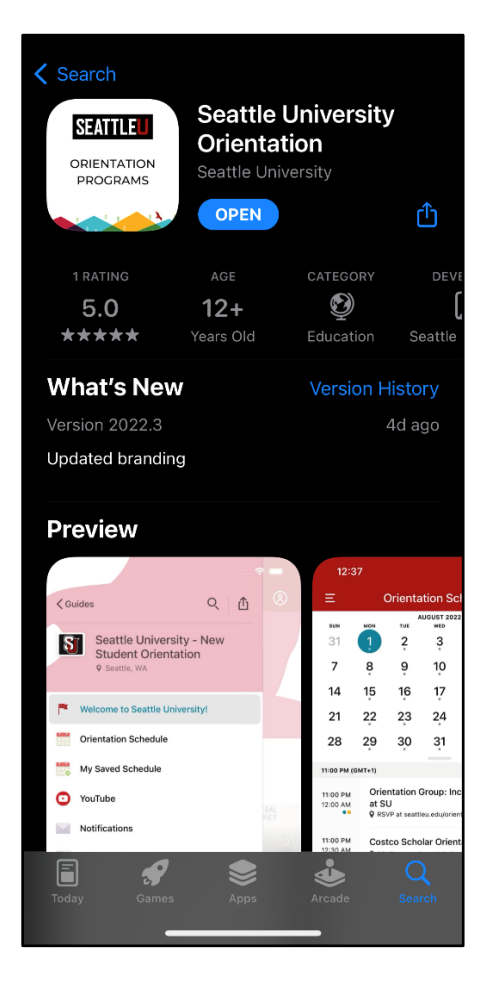

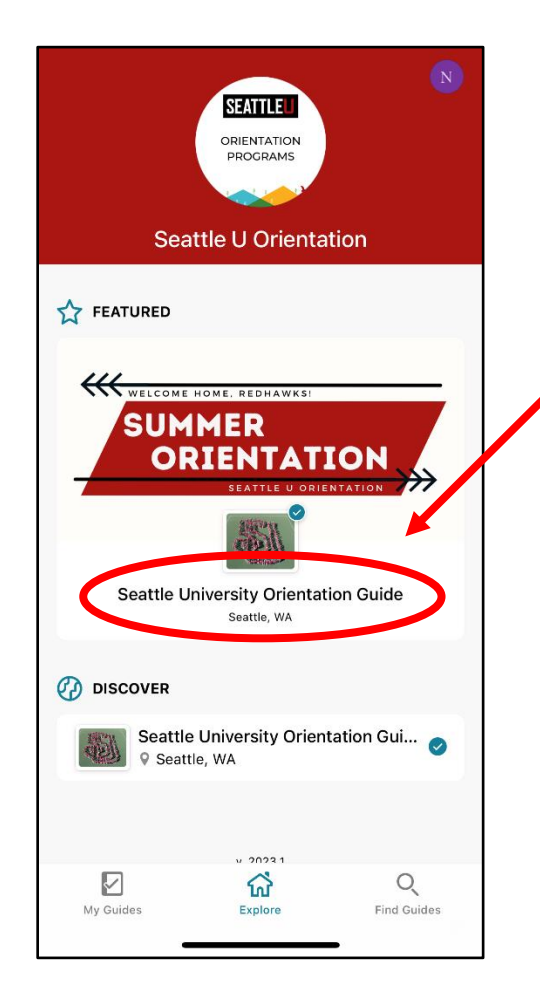

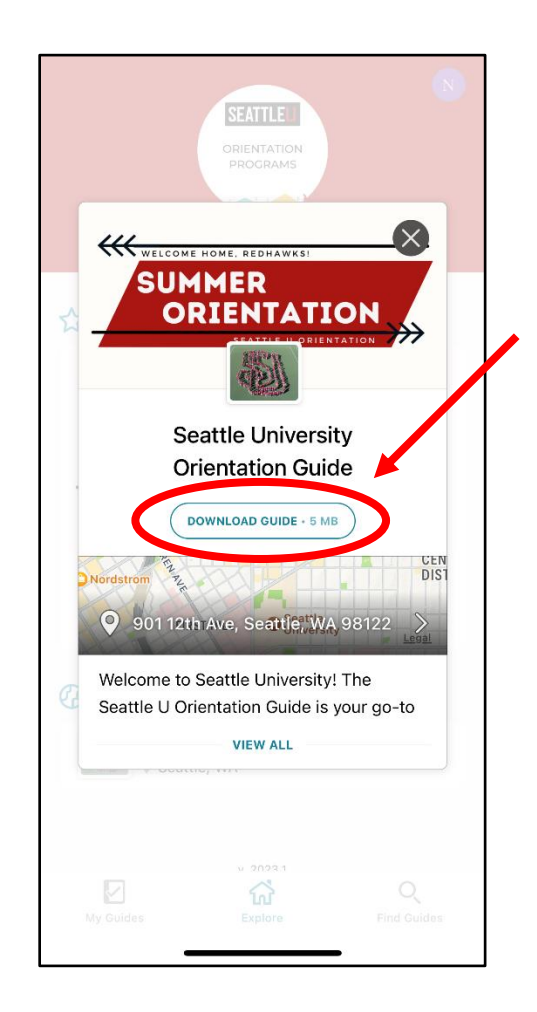

*Note: These screenshots were taken on an iPhone. The display on Android phones may differ slightly, however, all content on the app will be the same. Need help? Email [orientation@seattleu.edu](mailto:orientation@seattleu.edu) and we can assist you with downloading and navigating the Orientation Guide!*

## **Seattle University Orientation Guide – Steps to Download Our App to Your Mobile Phone**

- **4. After the Guide has downloaded, the button on your pop-up box will change to say "Open". Click here to open the Seattle University Orientation Guide!**
	- **SEATTLE KK** WELCOME HOME, REDHAWKS **SUMMER ORIENTATION Seattle University Orientation Guide** OPEN **CEN** DIST 901 12th Ave, Seattle, WA 98122 Welcome to Seattle University! The Seattle U Orientation Guide is your go-to **VIEW ALL**  $\nabla$  $\widehat{w}$
- **5. The image below displays what your Guide will look like when you open it. Tap the three bars in the top left corner of the screen to access the Guide's menu.**

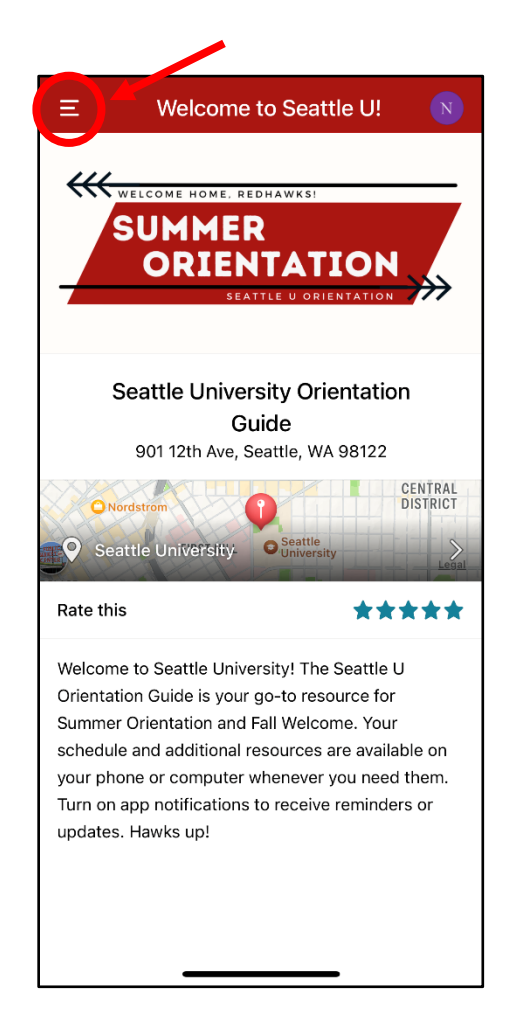

**6. The image below displays the menu as of June 2023. The most up-to-date menu and content may differ slightly as we make updates.**

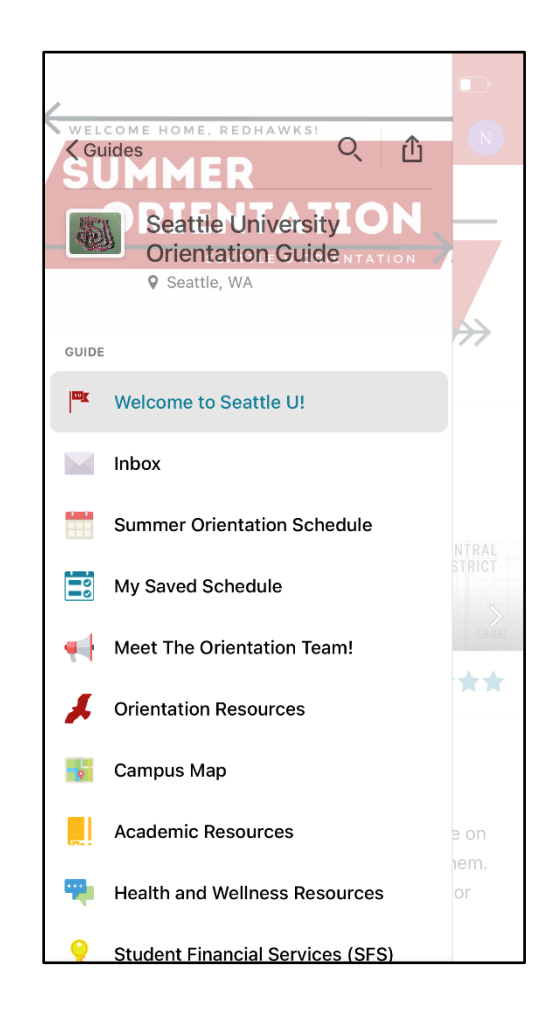

*Note: These screenshots were taken on an iPhone. The display on Android phones may differ slightly, however, all content on the app will be the same. Need help? Email [orientation@seattleu.edu](mailto:orientation@seattleu.edu) and we can assist you with downloading and navigating the Orientation Guide!*